# Rapid Identity Management Guide

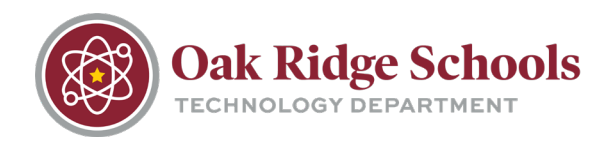

The following guide will provide step-by-step instructions for:

- Accessing the Rapid Identity portal, setting up your challenge questions and resetting your password
- Recovering your password in the event of a lost/forgotten password.

#### **Portal Navigation and Password Reset**

1.Go to [https://netid.ortn.edu](https://netid.ortn.edu/)

2. Type in your username and click "Go". Next, enter your password and click "Go."

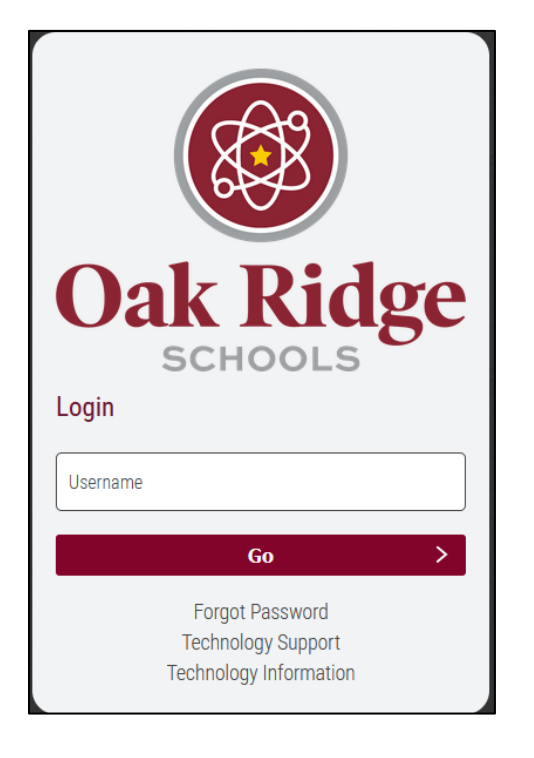

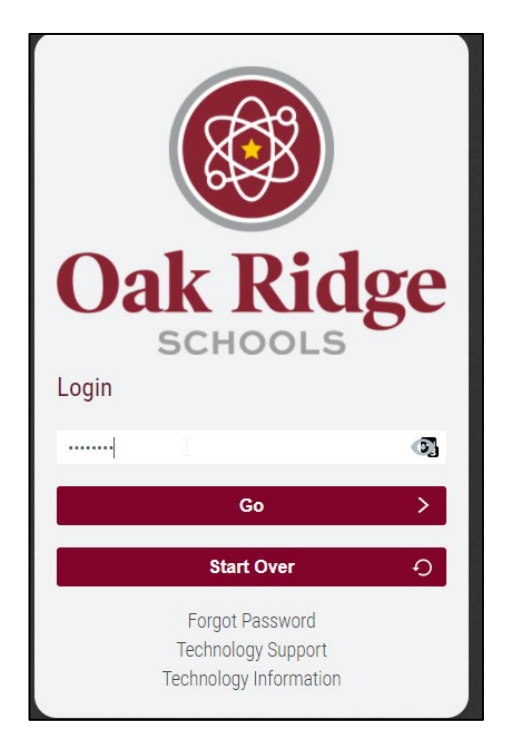

## Rapid Identity Management Guide

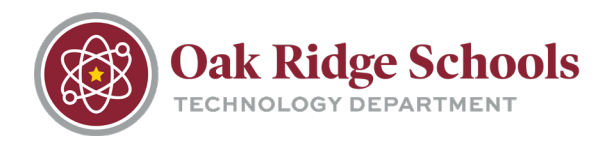

3. If this is your first time logging in, you will be presented with multiple challenge questions. Please answer 3 of the questions provided and click "Save".

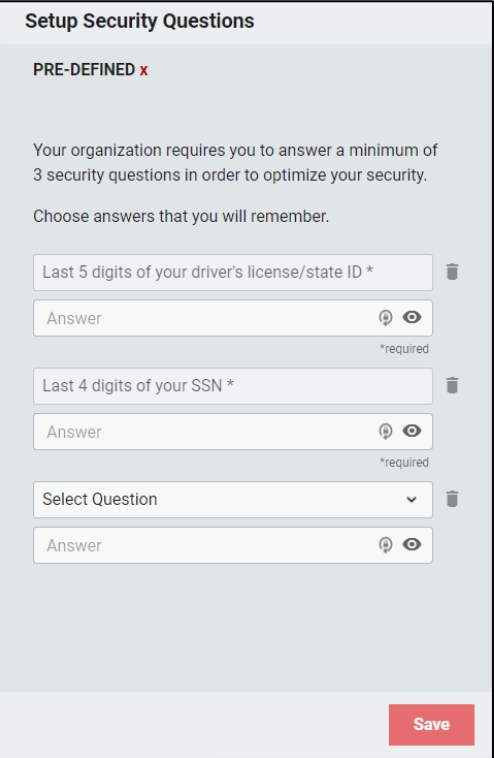

4. Select your username from the dropdown at the top right, then click "Change Password"

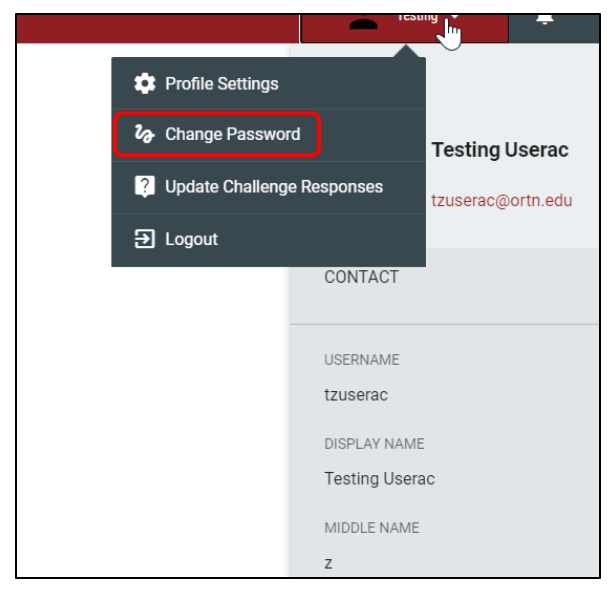

### Rapid Identity Management Guide

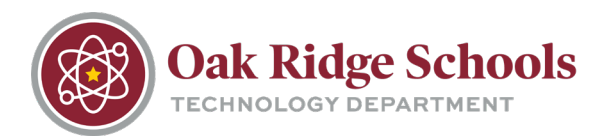

5. Fill out the Change Password window, then click "Change Password".

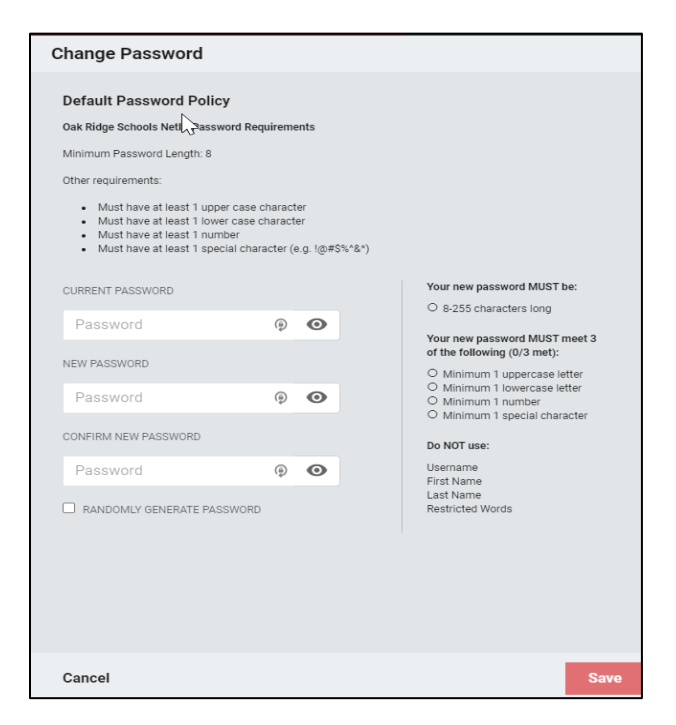

#### **Forgotten Password**

- 1. Go to [https://netid.ortn.edu](https://netid.ortn.edu/)
- 2. Click on the "Forgot Password" link on the login screen.

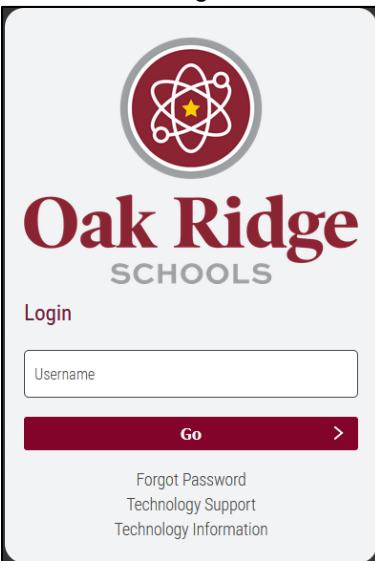

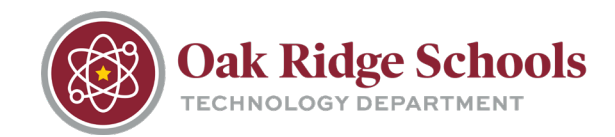

- 3. Enter your District NetID (Username E.g. jdoe, jlsmith)
- 4. Answer your three challenge questions.

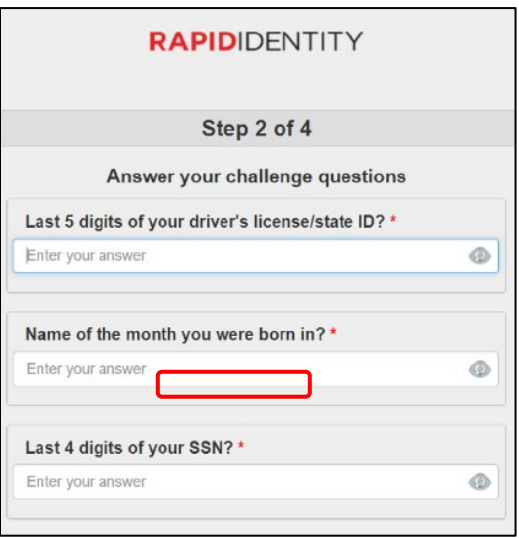

5. Enter a new password that meets all complexity requirements, and then click "Next."

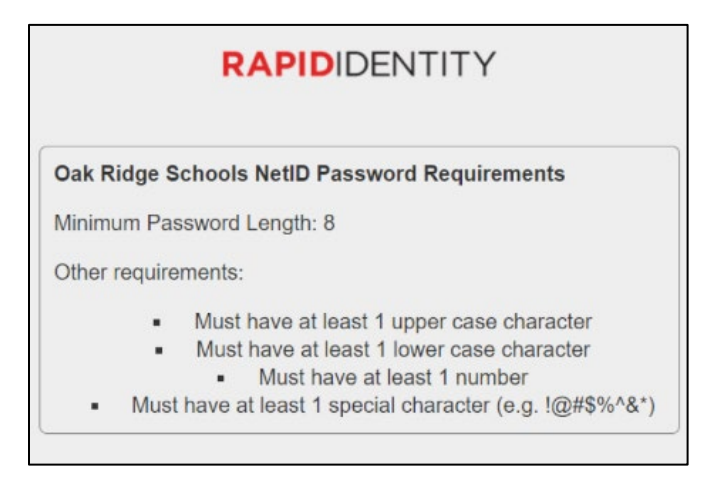

6. You will receive confirmation that your password was changed.